# **PETTENA**

取扱説明書

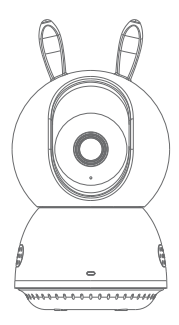

### PETTENA スマートカメラ PA3

#### 製品の外観

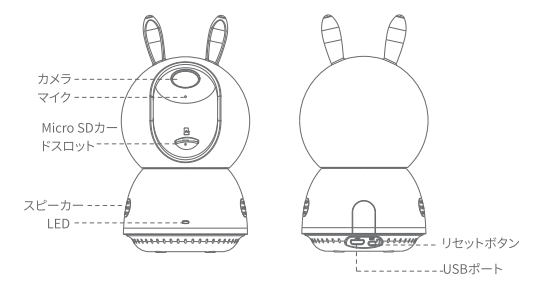

本説明書に掲載されている製品の画像や用語・機能説明は、あくまでも 参考資料です。予めご了承ください

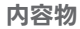

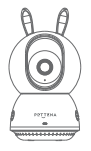

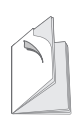

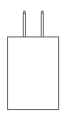

PETTENA スマートカメラPA3X1

取扱説明書 x1

電源アダプタx1

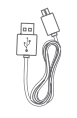

電源コード×1  $(2000mm)$ 

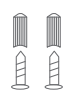

取付ネジパック x1

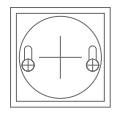

位置決めシールX1

#### 製品仕様

#### **カメラ**

映像圧縮規格:H.265 Main Profile 解像度:2304\*1296P レンズ:F/NO:2.4;Focal Length:4mm 画角:水平 360 度、垂直 116 度 ナイトビジョン:850nmRLED(約 10m まで)

**サウンド**

音声通話:双方向通話 音声入出力:内蔵マイク、スピーカー

**ネットワーキング** セキュリティ: SSL/TLS による 128ビット AES 暗号化 無線レート : 11Mbps (802.11b) 周波数: 2.4GHz 無線セキュリティ WPA/WPA2-PSK 54Mbps (802.11b) 150Mbps (802.11n)

動作温度:-10°C~+50°C

雷源入力·DC5V=1A

保存方法· クラウドストレージ(購入する必要がある) Micro SDカードローカルストレージ (MAX 128 再生をサポート

#### **特徴**

1. スマートフォンで簡単に操作・確認できる監視カメラ。動体検知、音声 検知など便利な機能が搭載されています。

2. パン・チルト機能:水平方向最大 360°、垂直方向最大 116°の広角 撮影が可能

3.Micro SD 対応:128GB までの Micro SD カードに対応(※別売)

4. 相互音声対話:スマートフォンからの音声対話が可能

5. 暗視自動切替機能:照明のない夜間または日当たりの悪い日に、カ メラは赤外線ライトをオンにすることができ、暗視モードに自動切替可

雷源接続

カメラの USB ポートを電源ケーブルで電源コンセントに接続し、カメラの 赤・緑ランプが点灯したら、電源がオンになりました。 赤・緑ランプ

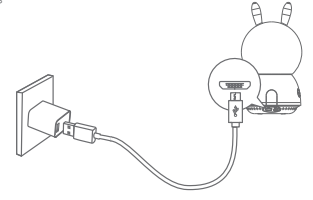

1、赤ランプ点灯:カメラの電源がオンになり、電源に接続されますが、アプ リにまだバインドされていません;

2 赤ランプ占減: カメラは OR コードスキャン状能に入ります;

3、緑ランプ点滅:カメラは QR コードスキャンが完了し、ネットワークに接 結しています:

4、緑ランプ点灯:カメラは正常にバインドされ、ネットワークに正常に接続 されています;

5、赤・緑ランプが交互に点滅:デバイスのアップグレード中。

# **一.Pettena APPのインストール**

スマートフォンで QR コードをスキャンするか、Google Play/App Store で Pettena APP を検索し、アプリをダウンロードしてインストールしてくだ さい。

スマートフォンに Pettena APP を既にダウンロードした場合は、アプリの バージョンが最新であることをご確認ください。

ご注意:スマートフォンとカメラを接続する場合、スマートフォンとカメラの 両方が 2.4GWiFi に接続されている必要があります。スマートフォンのシス テムバージョンは Android 5 または iOS 8.0 以上である必要があります。

#### **PETTENA APP QR Code**

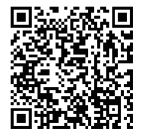

### **二.デバイスの追加**

1. カメラを取り外し、電源コードを接続します(破損や故障を防ぐため、本 製品専用の電源コードとアダプターをご使用ください)。

カメラの赤ランプが占灯し、カメラも回転します。赤ランプが占滅するとカメ ラがネットワーク接続待ちの段階に入ったことを示しますので、「デバイスを 追加」の手順に従ってカメラをバインドしてください。

2.Pettena APP を使用してデバイスを追加します。スマートフォンを Wi-Fi に接続します。(ご注意: 1 台のスマートフォンで複数のデバイスを同時に 追加できます)

カメラは 5GHz 帯をサポートしていませんので、スマートフォンが 2.4GHz 帯に接続されていることを確認してください。

3.Pettena APP を開き、初めてご 使用する場合、アプリのガイドに 従って Pettena APP アカウントを 登録 / ログインしてください。

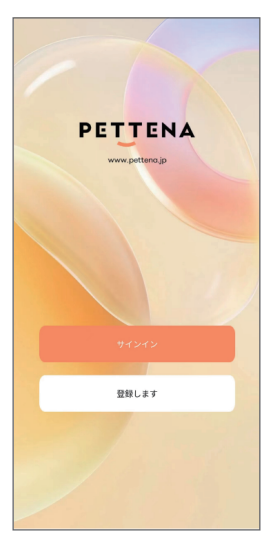

4.Pettena APP の「ホーム画面」 に入り、画面中央の 「+」をクリック して「デバイスを追加 」を選択しま す。アプリが追加されるカメラをス キャンしますので、アプリ画面上の 指示に従ってカメラを追加してくだ さい。

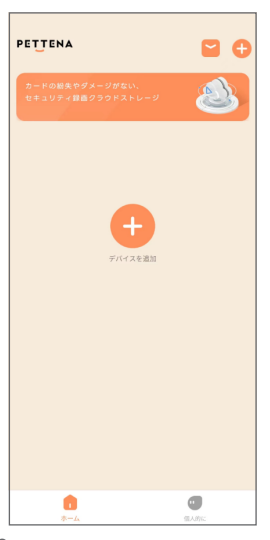

5. スキャンされたデバイスのリス トにカメラ名 (PA3) があり、その デバイスをクリックし追加してくだ い。

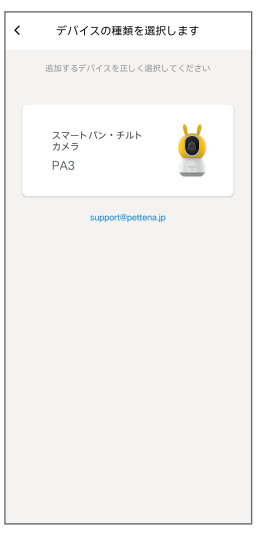

6. まずデバイスを電源に接続し、 デバイスの背面にある「SET」ボタ ンを 5 秒間長押ししてください。 「ビー」と音がする、または赤点滅 になった場合、アプリ画面の四角 内にチェックマークをつけてくだ さい。「次のステップ」をクリックし てください。

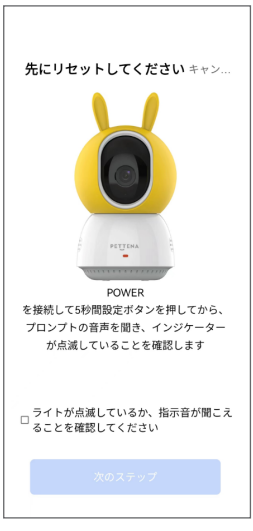

7. カメラのネットワーク接続。ス マートフォンを Wi-Fi に接続しま す。カメラは 5GHz 帯をサポート していませんので、スマートフォン が 2.4GHz 帯に接続されている ことを確認してください。Wi-Fi 名とパスワードを入力し、「次のス テップ」をクリックします。

ご注意: Wi-Fi SSID と Wi-Fi パスワードに特殊文字が 含まれていないか確認してください; ユーザー登録の場所は、カメラが接続されてい るルーターの場所と同じにしてください。

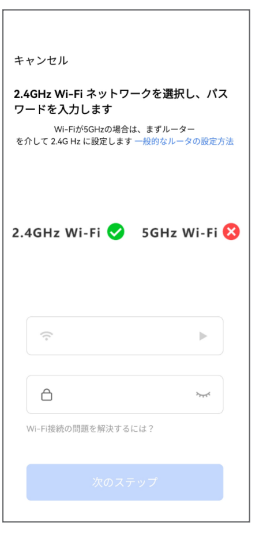

8. カメラスキャン:QR コードを カメラの正面に向かい 15 ー 20CM の距離を保ち、「ビー」と音 がすると、アプリ底部にある青い ボタンをクリックしてください。同 時にカメラの緑ランプが占滅して いるのは、デバイスが追加される ことを示します。デバイスの電源を 常にオンにしておいてください。接 結宗了すると、緑ランプが占灯し デバイスが正常に追加されたこと を示します。「完了 」をクリックする と、自動的にデバイスのコントロー ル画面に入ります。

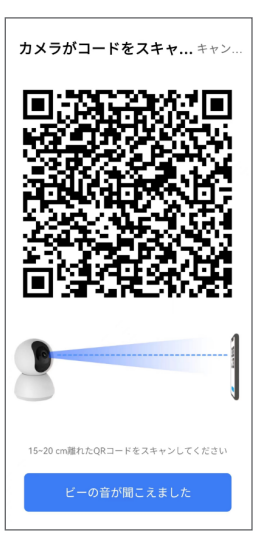

# **三. 出荷時の設定に戻す**

カメラがネットワーク環境を変更したり、ルータパスワードを変更した場 合、カメラ背面(電源ソケット側)の「SET」ボタンを約 3 秒間長押しし、 「ビー」と音がすると、カメラのネットワーク接続の手順でリセットしてくださ い。

カメラをリセットすると、TF メモリ内の録画は削除されます。

### **四.共有デバイスの追加**

Pettena APP を開き、ホーム画面の右上にあるメニューをクリックし、「共 有を追加します」画面に、他の Pettena APP ユーザーのアカウントに共有 を追加します。

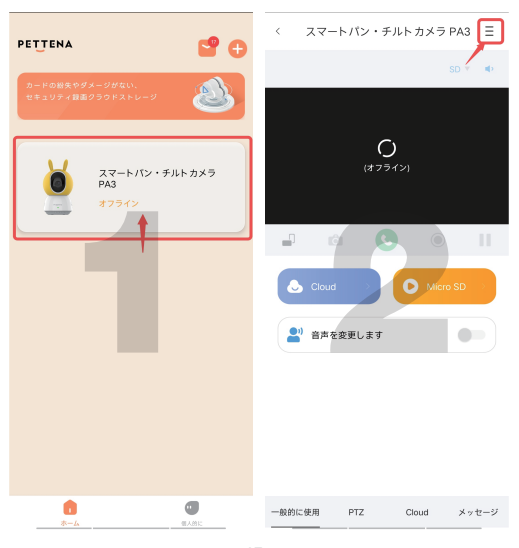

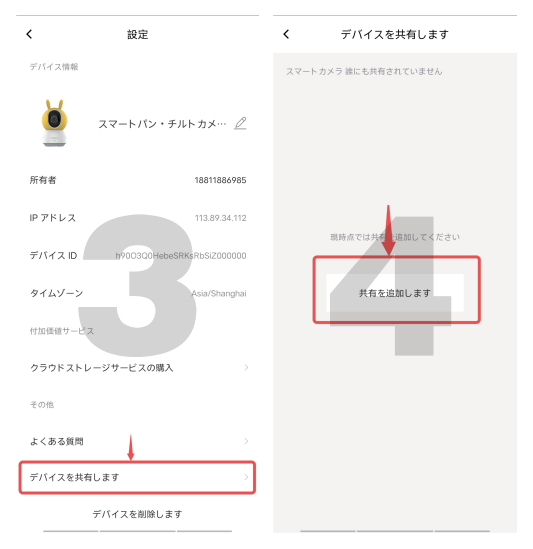

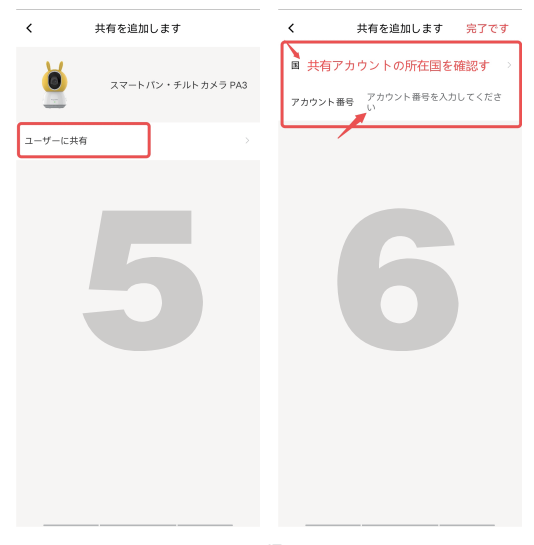

# **五.Miccr SDカードの取り付け**

カメラを縦の状態に置き、Miccr SD カードスロットが見えるまで、カメラ 上の黒い部分を手動で上方向に移動させます。そこに Miccr SD カードを 直接挿入してください。Miccr SD カードの抜き差しは、Miccr SD カード スロットエリアを直接押して Miccr SD カードを取り出してください。

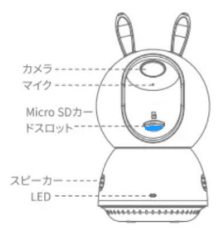

### 取り付けの説明

1. カメラがアプリに接続されていることを確認してください。

2. ペットの行動範囲をモニターできる場所にカメラを取り付けてください。 3. 壁に取り付ける場合

1)位置決めシールを外し、取付位置に貼り付けてください。

2)木質壁の場合は、ネジを位置決めシールの 2 箇所に合わせ、ネジを締め て固定します。コンクリート壁の場合は、まず位置決めシールの 2 箇所に穴 を開け、次に伸縮ボルトを差し込んでからネジをねじ込み固定してくださ い。

3)カメラ底面の位置決め穴をネジに合わせ、きちんと埋め込んで固定して ください

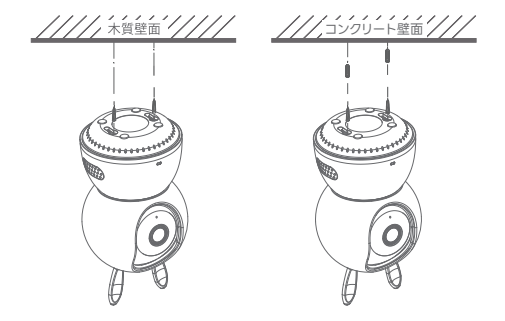

注意:ネジの高さ、深さを調整し、カメラが正しく取り付けられ、固定されて いることを確認してください。

#### よくある質問

質問 : カメラがオフラインになった場合はどうすればよいですか。 答え·

・ルーターの電源が切れていないか、ネットワークから切断されていない か確認してください。その場合、ネットワーク障害が復旧するまで時間がか かります。2 分後に本製品がオンラインになっているかどうかを再度確認し てください。

・ルーターを変更したり、Wi-Fi 名やパスワードなどを変更していないか 確認してください。変更した場合は、本製品を削除して再度追加する必要が あります。

・アプリが最新バージョンであるかどうかを確認してください。

現在のアプリバージョンの確認方法

専用アプリを開け、マイホーム→デバイスアイコン→右上にあるボタン→ アップデートを確認

・一定期間使用した後に本製品がオフラインになり、ルーターの再起動や 本製品を再接続させることで正常に戻った場合は、ルーターが過負荷に なっている可能性が高いです。負荷容量の大きいルーターに交換するか、 ルーターに接続するデバイス台数を減らす必要があります。

・ネットワーク帯域幅が 4Mbpsを超えているかどうかを確認してください。

質問 : カメラが Wi-Fi に接続できません。

#### **笨** テ :

・カメラ本体がネットワーク接続されるかどうかを確認してください。

・Wi-Fi の規格が 802.11b/g/n の 2.4GHz 帯であるかどうか確認してく ださい。本製品は 5GHz 帯に対応していません。

・WiFi 名とパスワードが正しいかどうかを確認してください。

・QR コードをスキャンする際にビープ音が鳴るかどうかを確認してくださ い。

・通信距離を超えている可能性があるため、ルーターの近くで本製品と専 用アプリを操作してみてください。本製品とスマホがルーターに近いかどう かを検出し、接続されているルーターの Wi-Fi 電波が届く範囲内であるこ とを確認する。

・電源を入れた後、カメラ背面にある「SET」ボタンを 10 秒以上押し続け てください。

・Wi-Fi が 2.4G かどうかを確認してください。

・SSID とパスワードに特殊文字が含まれているかどうかを確認してくださ い。アルファベットと数字を使用することをおすすめします。

・ユーザー登録場所は、カメラが接続されているルーターの場所と一致し ている必要があります。

質問:ビデオの保存方法は。

答え・カメラは2つの保存方式をサポート」、ローカルストレージとクラウドス トレージに「購入する必要があります)。

-ローカルストレージ·カメラで緑画したビデオをMicro SDカードに保存しま  $\overline{d}$ .

-クラウドストレージ:ビデオカメラで緑画したビデオをクラウドに保存し、緑 画時間に応じて、最近の7日間、30日間の2種類を循環して保存することがで き、オンラインでの履歴ビデオの閲覧、ダウンロードをサポートする。

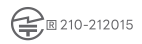

保証期間:12ヶ月

製造元: Giiktop Digital Technology Co., Ltd

E-mail: support@petteng.jp

ウェブサイト: www.pettena.ip

住所・中国広東省深セン市南山区奥海街高新南十道 16 号金地威新中 心 A 座 23 階 2306